Select the park you wish to visit from the icon on the website. Familiarize yourself with the park amenities, rates, and policies. Then scroll down to the "Make A Reservation" icon.

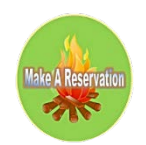

By clicking the icon you will be directed to the booking page of the park you selected.

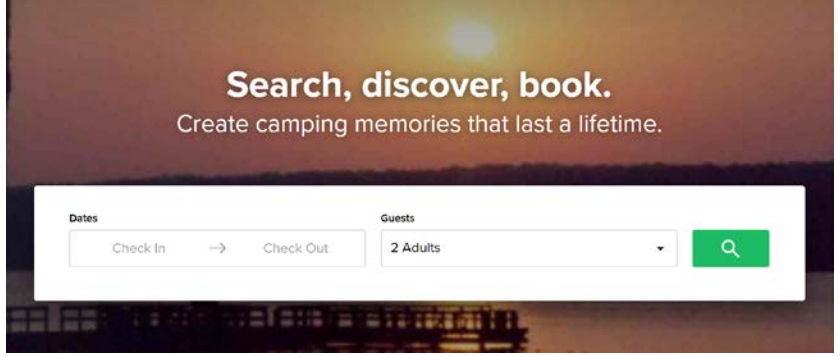

From this screen you will enter your desired dates and the number of guests: Adults/Children/Pets (*\*limit of two pets per camp site per policy.*) Click the search  $\sigma$  button.

In this page view you will view the site type categories along with photos and descriptions of each site type. A green notation will tell you the number of sites of this type available for the dates you selected.

Along the left side of the page are menus to filter your search preferences and also in the upper left there is a **button which will allow you to view the sites on the map of the park.** 

By clicking the box of a site type you will be able to view photos of each site.

Select the site which best suits your equipment type, length, slides, and amenities. This information is required. Select **Add to Cart** . To review the order summary, then click the "shopping cart" button. **(\*per policy, only one site per occupant/date range)** 

Proceed to Checkout button. Enter the guest information as required. (This screen provides a promo code box to enter promo code RESIDENT to receive a discount for a 30 night stay if you are a GOGEBIC COUNTY RESIDENT) Once finished entering the guest information, you may continue to payment and enter your payment information.

\*Please be advised that by completing this registration you agree to adhere to the park rules and policies. Links to the park rules and policies are provided within this section. They are also available to view via our website at<https://www.gogebicforestryandparks.com/county-parks>

You will next need to click the **Place Order** button to complete your reservation.

You will receive a reservation confirmation email. **This email contains a link for future access to make any changes to your reservation or to cancel your reservation so you may want to save this email.**

You will also receive a separate email receipt of the payment processed.

Enjoy your camping!